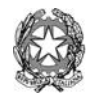

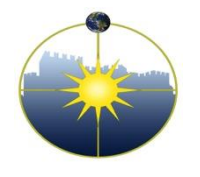

**Liceo Scientifico Statale "Niccolò Copernico"** Viale Borgovalsugana, 63 - 59100 Prato (PO) tel. 0574 596616 - fax 0574 592888 - C.F. 84009230487 e-mail: POPS02000G@istruzione.it posta certificata: POPS02000G@pec.istruzione.it

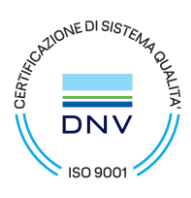

Circolare n. 105 Prato, 13/11/2023

LICEO SCIENTIFICO STATALE - "N. COPERNICO"-PRATO Prot. 0008824 del 13/11/2023 I-1 (Uscita)

-Agli studenti -Ai genitori -Ai docenti -Al personale ATA -Al DSGA

## OGGETTO: **Ricevimento pomeridiano del trimestre**

Si comunica che il ricevimento pomeridiano del trimestre avverrà con le seguenti modalità:

- **4 dicembre 2023** dalle ore 15.00 alle 18.00, tutti i docenti di italiano, latino, storia/geografia, filosofia, storia, lingue;
- **5 dicembre 2023** dalle ore 15.00 alle 18.00, tutti i docenti di matematica, fisica, scienze, disegno e storia dell'arte, educazione motoria e religione.
- Il ricevimento sarà in presenza.
- I docenti provvederanno ad organizzare, all'interno del loro registro elettronico, lo spazio per le prenotazioni e lo renderanno visibile alle famiglie a partire dal giorno **20 novembre 2023**. Si raccomanda di indicare come numero massimo di prenotazioni il numero totale dei propri allievi, in modo da offrire a tutti la possibilità di prenotarsi, anche se i tempi di ricevimento non garantiranno sempre di soddisfare tutti gli utenti.
- Le famiglie potranno prenotarsi nel registro elettronico, secondo le consuete modalità, **entro le ore 23:59 del giorno 30 novembre 2023.**
- I docenti dovranno presentare in Vicepresidenza la stampa delle proprie prenotazioni (escludendo i dati sensibili) entro le ore 13:00 del giorno **2 dicembre 2023**.

Si ricorda che nella settimana del ricevimento pomeridiano quello mattutino sarà sospeso.

Il Dirigente Scolastico Dr. Stefano Gestri (Documento firmato digitalmente ai sensi del Codice dell'Amministrazione Digitale e norme ad esso connesse)

## ISTRUZIONI PER I DOCENTI

#### **(inserire entro il giorno 20/11/2023)**

- 1) Accedere a Argo-didUP
- 2) Cliccare sulla sezione «Comunicazioni» nel menu di sinistra
- 3) Cliccare sulla icona «Ricevimento docente»
- 4) Cliccare l'icona «Aggiungi»
- 5) Compilare la finestra relativa ai dati del proprio ricevimento
	- a) Spuntare **"**Ricevimento singolo"
	- b) Inserire la data e l'orario del ricevimento (come da circolare)
	- c) In "Opzioni" cliccare "Un ricevimento da" e inserire il numero massimo di prenotazioni (come da circolare)
	- d) Inserire la data e l'orario per le prenotazioni (come da circolare)
	- e) Luogo di ricevimento: Aula come da disposizione
	- f) Cliccare su «Inserisci»

## ISTRUZIONI PER GENITORI tramite pc

- 1) Accedere al registro elettronico argofamiglia.it (Argo didUP famiglia)
- 2) Servizi classe
- 3) Cliccare sulla icona «Ricevimento»
- 4) Cliccare in basso «Nuova prenotazione»
- 5) Sul prospetto dei docenti disponibili cliccare sul nome del professore
- 6) Cliccare sulla riga del giorno scelto e su «Nuova Prenotazione»
- 7) Compilare la finestra «Prenotazione» e cliccare su «Conferma»

# ISTRUZIONI PER GENITORI tramite applicazione didUP famiglia

- 1) Cliccare su MENU
- 2) Scegliere Ricevimento docenti
- 3) Scegliere il giorno
- 4) Scegliere il docente
- 5) Scegliere l'orario
- 6) Selezionare PRENOTA